# **How-to ingest the SWIFT-ISAC TAXII feed With PaloAltoNetwork MineMeld**

#### **Prerequisites:**

- MineMeld installed
- Internet access from MineMeld host (e.g. Proxies, firewalls)

### **1. Login to the interface using and "admin" privileged account.**

### 2. In the Top menu select "system" next select the "extensions" menu on the left (Figure 1)

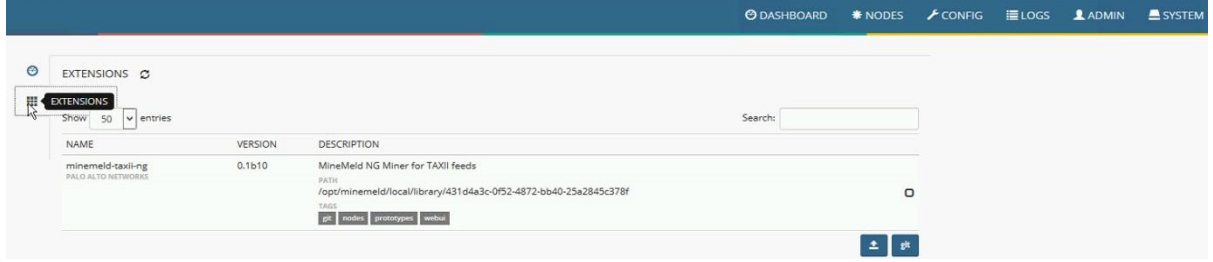

#### **Figure 1: Extensions Menu**

## **3. Install the "MineMeld NG Miner for TAXII feeds"**

- **3.1** Press the "Git" button (Figure 1)
- **3.2** Repository URL:<https://github.com/PaloAltoNetworks/minemeld-taxii-ng.git> (Figure 2)
- **3.3** Press receive, next select the version you want to install (0.1b10) (Figure 2)

# **3.4** Press install to install the plugin (Figure 2)

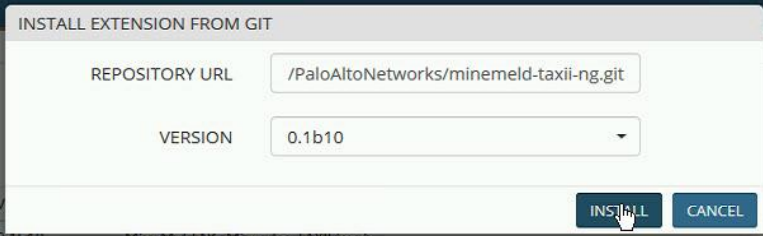

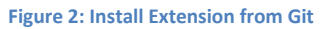

### **4. Once completed create a new prototype for SWIFT-ISAC**

- **4.1 Select the "Config" menu (1) (Figure 3)**
- **4.2** Press the eye icon on the bottom left a new button will appear (2) (Figure 3)
- **4.3** Press the "Browse Prototypes" (3) (Figure 3)

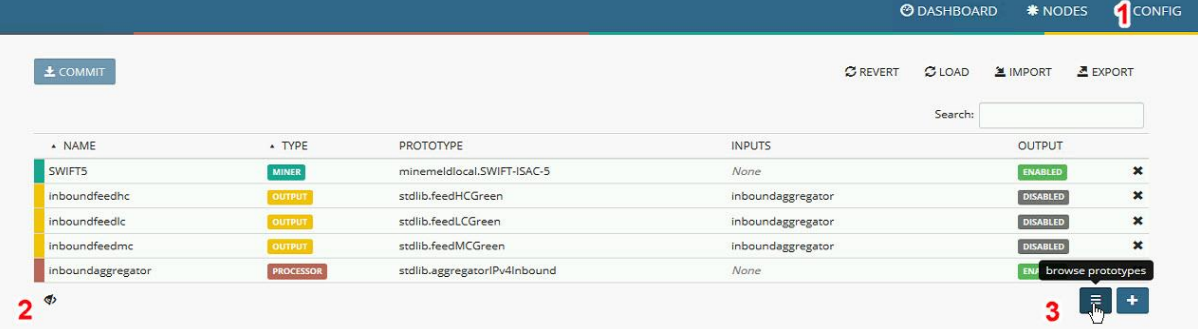

**Figure 3: How to activate the browse prototype menu**

## **5. Finding the prototype we just installed**

**5.1** Using the search bar, search for "Taxiing.phistank" (Figure 4)

**5.2** Select the Miner by pressing it as indicated on (Figure 4) PROTOTYPES

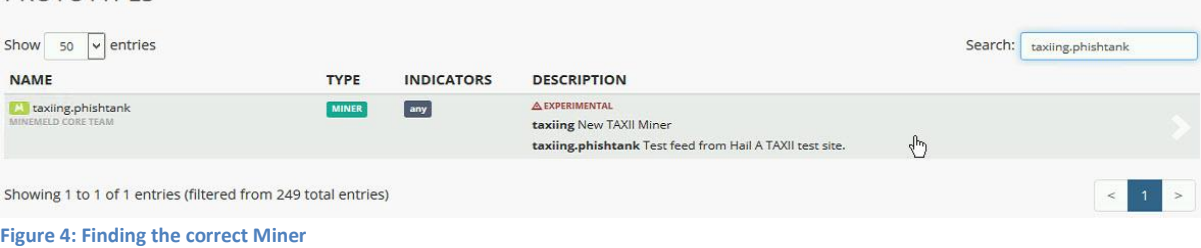

### **6. Creating a new miner with the "taxiing.phishtank" miner.**

**6.1** Press the "**new**" button (Figure 5)

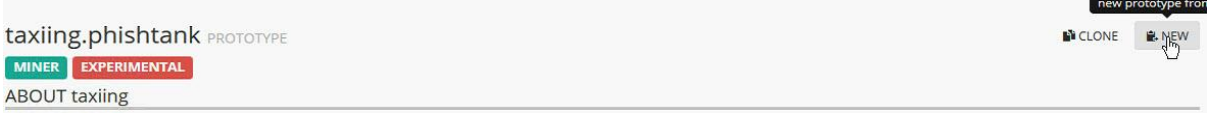

**Figure 5: Creating a new miner 1/2**

#### **7. Creating the configuration**

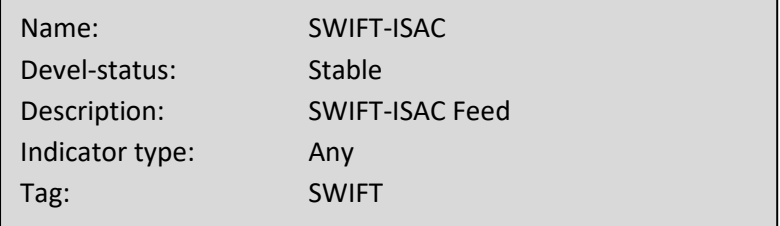

Config: Please keep in mind that this is written in YML,

Formatting is important and could give problems if not done correctly.

**7.1** Fill in your username and password as provided by SWIFT.

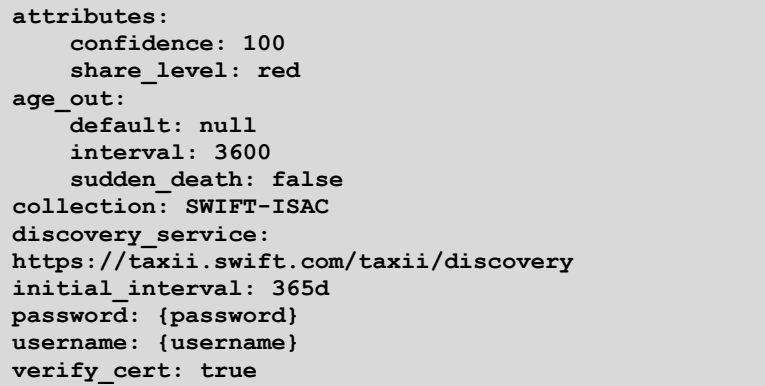

Configuration example, see Figure 6.

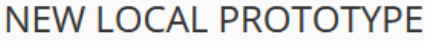

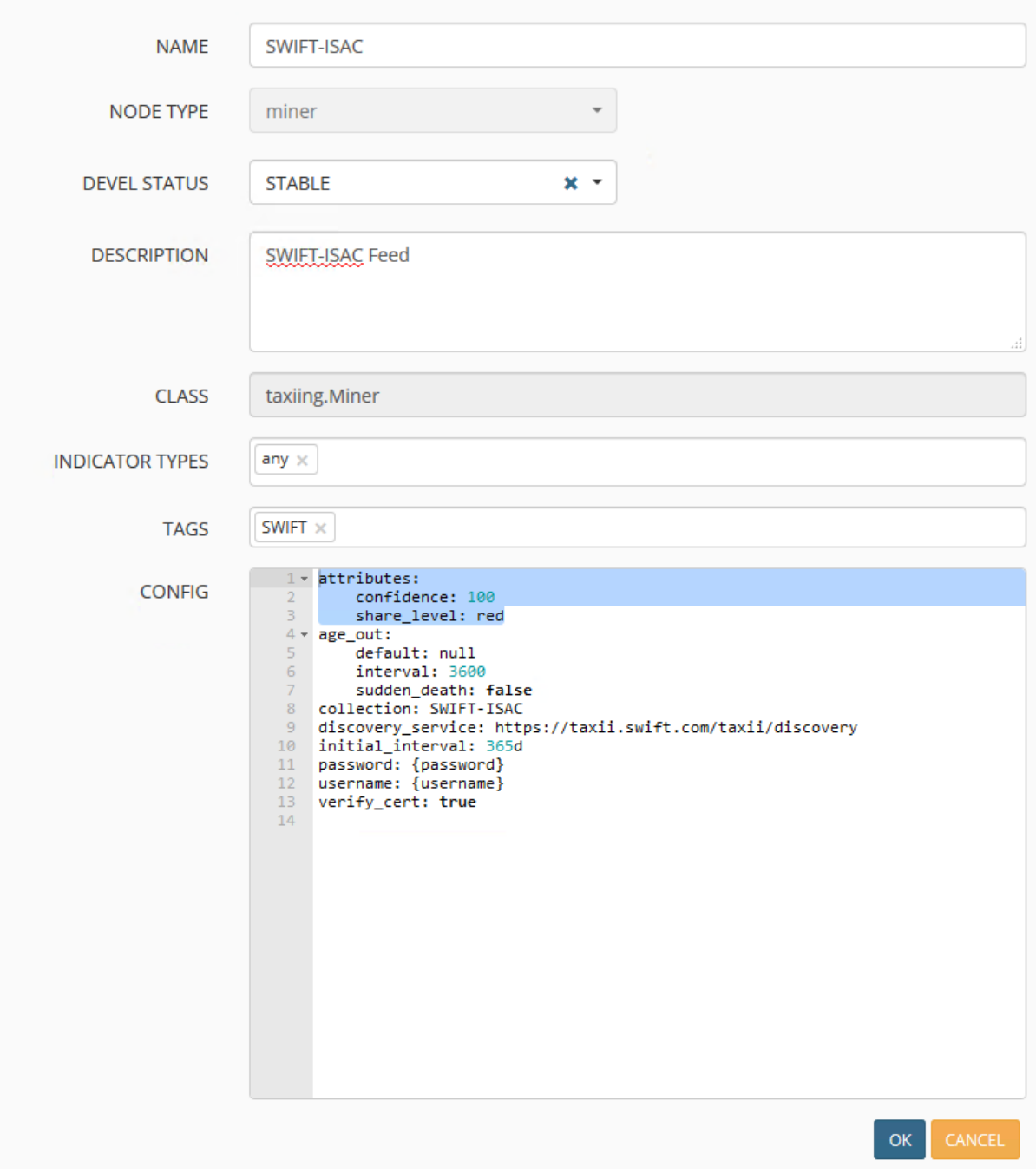

**Figure 6: Creating a new miner 2/2 – Example configuration (Configuration is different than the ones in previous step)**

### **8. Adding a new node to MineMeld**

- **8.1** Select the "**config**" menu (1) (Figure 7)
- **8.2** Press the "eye" icon on the bottom left a new button will appear (2) (Figure 7)
- **8.3** Press the "plus" icon to add a new node to your configuration (Figure 7)

|                    |                  |                              |                   | <b>ODASHBOARD</b> | * NODES         | <b>CP</b> CONFIG      |
|--------------------|------------------|------------------------------|-------------------|-------------------|-----------------|-----------------------|
| $\pm$ COMMIT       |                  |                              | <b>C</b> REVERT   | $C$ LOAD          | <b>E</b> IMPORT | $E$ EXPORT            |
|                    |                  |                              |                   | Search:           |                 |                       |
| $\triangle$ NAME   | * TYPE           | <b>PROTOTYPE</b>             | <b>INPUTS</b>     |                   | OUTPUT          |                       |
| SWIFT <sub>5</sub> | MINER            | minemeldlocal.SWIFT-ISAC-5   | None              |                   | ENABLED         | $\pmb{\times}$        |
| inboundfeedhc      | <b>OUTPUT</b>    | stdlib.feedHCGreen           | inboundaggregator |                   | <b>DISABLED</b> | $\pmb{\times}$        |
| inboundfeedlc      | <b>OUTPUT</b>    | stdlib.feedLCGreen           | inboundaggregator |                   | <b>DISABLED</b> | $\pmb{\times}$        |
| inboundfeedmc      | <b>OUTPUT</b>    | stdlib.feedMCGreen           | inboundaggregator |                   | <b>DISABLED</b> | $\boldsymbol{\times}$ |
| inboundaggregator  | <b>PROCESSOR</b> | stdlib.aggregatorlPv4Inbound | None              |                   | ENABLED         | add node              |

**Figure 7: Adding the new node**

## **9. Adding the node by selecting the prototype**

- **9.1** Name: SWIFT-ISAC (Figure 8)
	- Prototype: "minemeldlocal.SWIFT-ISAC"
- **9.2** After pressing "**Ok**", you will go back to the previous menu, Press "**Commit**" to save the node.

#### **ADD NODE**

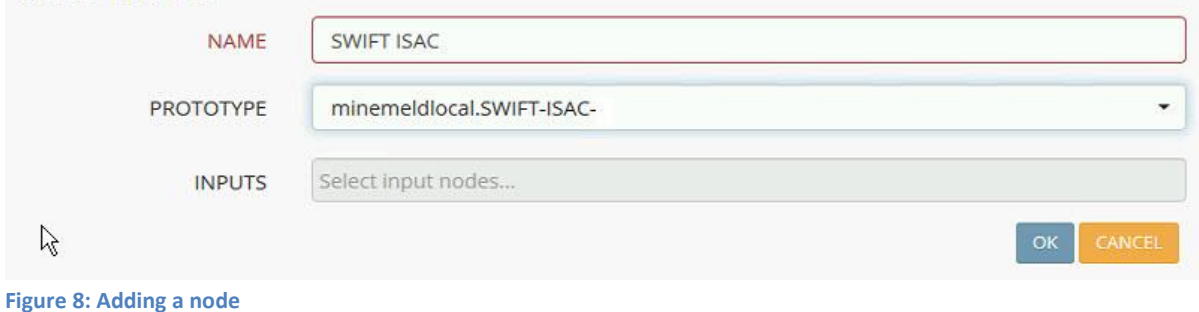

**10.** Wait, the first pull can take little while depending on your internet speed and setup, when completed it would look like this. (Figure 9)

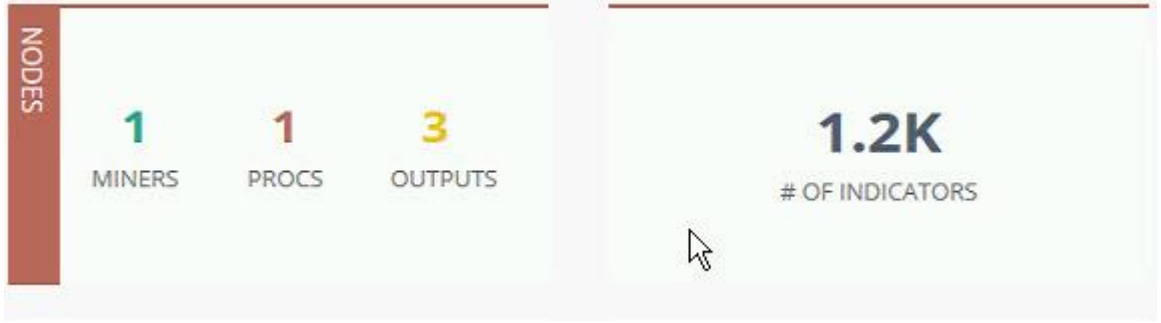

**Figure 9: Configuration with 1 miner; and amount of indicators**